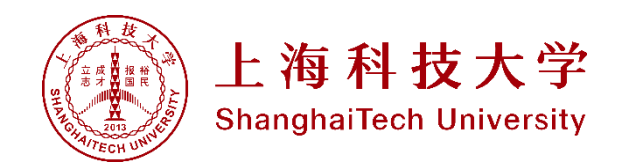

# 高性能集群的介绍与使用 -slurm调度系统

上海科技大学图书信息中心 2023年4月

### SLURM作业调度系统

- Slurm(Simple Linux Utility for Resource Management, http://slurm.schedmd.com/)是开源的、具有容错性和高度可扩展 大型和小型Linux集群资源管理和作业调度系统。
- 超级计算系统可利用Slurm进行资源和作业管理,以避免相互干扰, 提高运行效率。
- 所有需运行的作业无论是用于程序调试还是业务计算均必须通过交 互式并行srun、批处理式sbatch或分配式salloc等命令提交,提交 后可以利用相关命令查询作业状态等。

1. 登录节点用于任务提交, 环境配置(编译)等; 禁止在登录节 点运行计算程序。

2. 集群通过slurm调度系统实现作业管理、任务分配、调度等功 能,所有计算任务应由slurm提交⾄计算节点。

3. 如使用salloc命令占用节点资源, 请确保资源分配后会及时运 行作业,避免长时间空卡。

### slurm基本命令 3

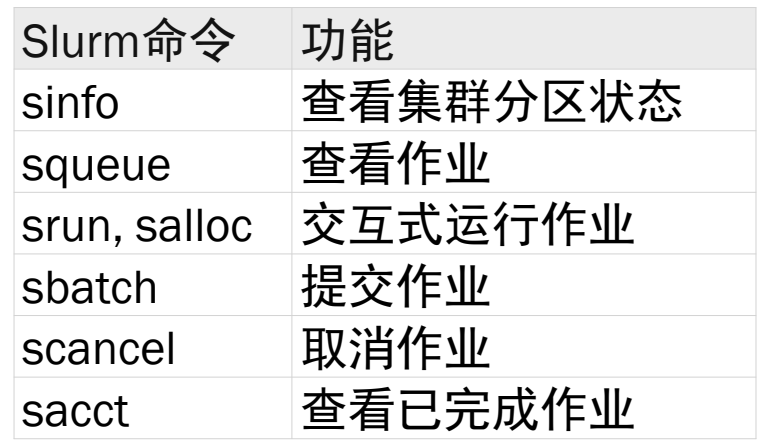

sinfo *#*查看所有分区状态 sinfo -l *#*查看更多信息 sinfo -N *#*查看节点状态 sinfo -N --states=idle *#*查看空闲节点 sinfo --partition=队列名 *#*查看队列名 sinfo-p 队列名, 队列名 sinfo -n node-name *#*查看指定节点状态,多节点用逗号隔开 sinfo –i <seconds> *#* 每隔相应的秒数,对输出的分区节点信息进行刷新

#### sinfo --help *#*查看*sinfo*的说明

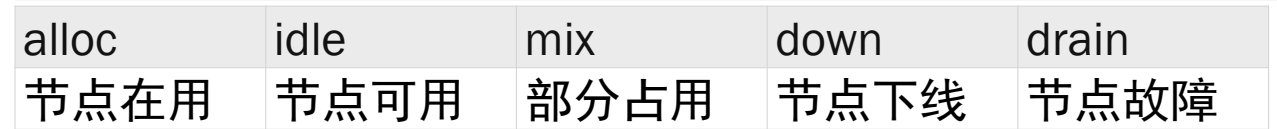

#### 查看作业

squeue *#*查看运行中的作业列表 squeue -l *#*查看作业详细信息 squeue -j job-id *#*查看特定作业信息 squeue --state=R *#*查看特定状态的作业信息 squeue –help *#*查看*squeue*的说明

#### 作业状态

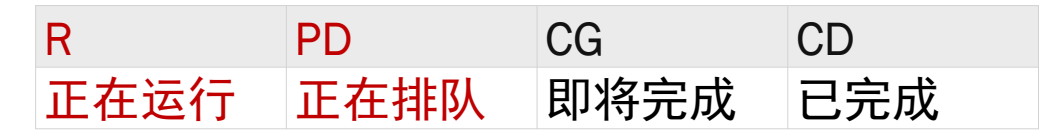

#### Slurm Workload Manager - [Documentation \(schedmd.com\)](https://slurm.schedmd.com/documentation.html)

Slurm(Simple Linux Utility for Resource Management) http://slurm.schedmd.com/

- sbatch:批处理提交,提交后无需等待立即返回命令 行终端。
- salloc:为需实时处理的作业分配资源,提交后等获 得作业分配的资源后运行,作业结束后返回命令行终端
- $\bullet$

– srun:运行并行作业,等获得作业分配的资源并运行 ,作业结束后返回命令行终端,实时交互式运行并行作 业,一般用于测试,或者与sallcoc及sbatch结合

## 快速入门

- 两种运行作业的方法:
- 1.将计算过程写成脚本,通过sbatch指令提交到计算节点执 行;
- 2.通过salloc申请到计算节点,再ssh连接到计算节点进行计 算;
- 通过sinfo查看计算节点空闲状态;
- 可以通过squeue查看已经提交作业的排队情况;
- 通过scontrol show job 和sacct查询作业的相关信息;
- 通过scancel取消已经提交的作业;

### sbatch作业提交

将整个计算过程,写到脚本中,通过sbatch指令提交到计算节点上执行; 1.脚本名称:job.sh

2.脚本内容:

#!/bin/bash

#SBATCH -o job.%j.out # 脚本执行的输出将被保存在job.%j.out文件下, %j表示作业号;

7

#SBATCH -p bme\_quick # 作业提交的指定分区为bme\_quick;

#SBATCH -J myJob # 作业在调度系统中的作业名为myJob;

#SBATCH --nodes=1 # 申请节点数为1,如果作业不能跨节点(MPI)运行, 申请的节点数应 不超过1;

#SBATCH --ntasks-per-node=1 # 每个节点上运行一个任务, 默认一情况下也可理解为每个 节点使用一个核心,如果程序不支持多线程(如openmp),这个数不应该超过1;

hostname #运行命令

3.提交命令: sbatch job.sh

### sbatch作业提交

脚本常用参数:

-D, --chdir=<directory>
# 指定工作目录;

--get-user-env # 获取当前的环境变量;

--gres=<list> # 使用gpu这类资源, 如申请两块gpu则--gres=gpu:2 -J, --job-name=<jobname> # 指定该作业的作业名;

- -n=<number> # 总进程数
- -N,--nodes=<numberi> #总节点数
- --ntasks-per-node=<number> #每个节点的进程/任务数

-o, --output=<filename pattern> # 输出文件, 作业脚本中的输出如未指定将会输出到该文件; -p, --partition=<partition\_names> # 将作业提交到对应分区;

- -t, --time=<time> # 允许作业运行的最大时间
- -w, --nodelist=<node name list> # 指定申请的节点;
- -x, --exclude=<node name list> # 排除指定的节点;

--help # 显示帮助信息;

### sbatch脚本编写

跨节点多核心 #!/bin/bash #SBATCH --job-name=jobname #SBATCH -D ./ #SBATCH --nodes=2 #SBATCH --ntasks-per-node=32 #SBATCH -o output.%j #SBATCH -e error.%j #SBATCH --time=1:00:00 /3:00 #SBATCH --partition=dm\_debug #SBATCH --gres=gpu:4 # 如果使用gpu的话 module load compiler/intel/composer xe 2015.2.164 #导入MPI运行环境 module load mpi/intelmpi/5.0.2.044 #导入MPI运行环境 export VASP=/hpc/data/home/hpc\_train/vasp/vasp.5.4.4/bin/vasp\_std #指定MPI应用程序 ulimit -s unlimited #防止堆栈溢出 srun hostname -s | sort -n > myhosts  $# # \# \pi$  machinefile date >> info.dat mpirun -n 64 -machinefile myhosts \$VASP >> info.dat # 执行MPI并行计算程序 date >> info.dat

9

#### sbatch脚本编写

```
GPU作业例子:
#!/bin/bash
#SBATCH -o job.%j.out
#SBATCH -e job.%j.err
#SBATCH -J myGPUJob
#SBATCH --partition=bme_gpu
#SBATCH --nodes=1 / #SBATCH -N=1
#SBATCH --ntasks-per-node=6
#SBATCH --gres=gpu:1  #每个节点上申请一块GPU
nvidia-smi
#SBATCH -N 1 -n 6 -p bme_gpu --gres=gpu:a100:2
```
### 脚本实例-pytorch

1.安装conda

2.创建虚拟环境并安装pytorch (1.6.0)

conda create -n pytorch-1.6.0 pytorch=1.6.0 torchvision cudatoolkit=10.1 -c pytorch

- 3.进入和推出创建好的虚拟环境
- source activate pytorch-1.6.0

conda deactivate

- 4.提交作业
- 1)创建工作目录并进入
- 2)上传运行pytorch的相关文件/自己编辑一个test.py import torch print(torch.cuda.is\_available())

torch.zeros(1).cuda()

3) 编写作业脚本: pytorchjob.sh

4) 提交作业: sbatch pytorchjob.sh

作业脚本: pytorchjob.sh #!/bin/bash #SBATCH -o job.%j.out #SBATCH --partition=bme\_gpu #SBATCH -J pytorchjob #SBATCH -N 1 #SBATCH --ntasks-per-node=2 #SBATCH --gres=gpu:1

source activate pytorch-1.6.0 python test.py

### 脚本实例-tensorflow

1.安装conda 2.创建虚拟环境并安装tensorflow GPU版本(1.6.0) conda create -n  $tensorflow-gpu-2.6.0$  tensorflow-gpu==2.6.0 -y

- 3.进入和推出创建好的虚拟环境 source activate tensorflow-gpu-2.6.0 conda deactivate 4.提交作业
- 1)创建工作目录并进入
- 2)上传运行tesndorflow的相关文件/自己编辑一个test.py import tensorflow as tf

gpu device name =  $tf.test.gpu$  device name()

print(gpu\_device\_name)

- 3) 编写作业脚本: tensorflowjob.sh
- 4) 提交作业: sbatch tensorflowjob.sh

作业脚本: tensorflowjob.sh #!/bin/bash #SBATCH -o job.%j.out #SBATCH --partition=bme\_gpu #SBATCH -J tensorflowjob #SBATCH -N 1 #SBATCH --ntasks-per-node=2 #SBATCH --gres=gpu:1

source activate tensorflow-gpu-2.6.0 python test.py

### salloc交互运行作业

申请计算节点,然后登录到申请到的计算节点上运行指令;

salloc  $-p$  bme quick  $-N1$   $-n6$   $-t$  2:00:00

# salloc 申请成功后会返回申请到的节点和作业ID等信息,例如:申请到bme\_comput17节点, 作业ID为490891

ssh bme\_comput17 # 直接登录到刚刚申请到的节点bme\_comput17调式作业

scancel 490891 # 计算资源使用完后取消作业

squeue -j 490891 # 查看作业是否还在运行,确保作业已经退出,避免浪费资源

[hpc train@bme login1 ~]\$ salloc -p bme quick -N1 -n6 -t 2:00:00 salloc: Pending job allocation 490891 salloc: job 490891 queued and waiting for resources salloc: job 490891 has been allocated resources salloc: Granted job allocation 490891 salloc: Waiting for resource configuration salloc: Nodes bme comput17 are ready for job [hpc train@bme login1  $\sim$ ]\$ ssh bme comput17 Warning: Permanently added 'bme comput17,10.15.49.58' (ECDSA) to the list of known hosts. [hpc train@bme comput17  $\sim$ ]\$ hostname bme comput17 [hpc train@bme comput17  $\sim$ ]\$ scancel 490891 [hpc train@bme comput17  $\sim$ ]\$ salloc: Job allocation 490891 has been revoked. Killed by signal 1. [hpc\_train@bme\_login1  $\sim$ ]\$ squeue -j 490891 JOBID PARTITION USER ST **NAME** TIME NODES NODELIST(REASON) [hpc train@bme login1  $\sim$ ]\$

### salloc交互运行作业

GPU节点

salloc -p bme\_gpu -N1 -n6 -gres=gpu:1 -t 3:00

# 例如申请成功后返回的作业号为 490894,申请到的节点是bme\_gpu10

ssh bme\_gpu10

# 登录到bme\_gpu10上调式作业

scancel 490894

# 计算结束后结束任务

squeue -j 490894

# 确保作业已经退出

[hpc\_train@bme\_login1 ~]\$ salloc -p bme\_gpu -N1 -n6 --gres=gpu:1 -t 24:00:00 salloc: Pending job allocation 490894 salloc: job 490894 queued and waiting for resources salloc: job 490894 has been allocated resources salloc: Granted job allocation 490894 salloc: Waiting for resource configuration salloc: Nodes bme gpu10 are ready for job [hpc train@bme login1  $\sim$ ]\$ ssh bme gpu10 Warning: Permanently added 'bme\_gpu10,10.15.49.17' (ECDSA) to the list of known hosts. [hpc train@bme gpu10 ~]\$ nvidia-smi Wed Apr 19 13:29:49 2023 NVIDIA-SMI 470.57.02 Driver Version: 470.57.02 CUDA Version: 11.4 Persistence-M| Bus-Id GPU Name Disp.A | Volatile Uncorr. ECC Fan Temp Perf Pwr:Usage/Cap| Memory-Usage | GPU-Util Compute M. **MIG M** 0 NVIDIA A100-PCI... On 00000000:DA:00.0 Off -6  $N/A$  32C 36W / 250W P<sub>0</sub> OMiB / 40536MiB |  $0<sup>°</sup>$ Default Disabled Processes: GPU GI CI **PID** Type Process name **GPU Memory ID TD** Usage No running processes found [hpc train@bme gpu10  $\sim$ ]\$

### salloc交互运行作业

跨节点

salloc -p bme\_quick -N2 --ntasks-per-node=12 -t 2:00:00

# salloc 申请成功后会返回申请到的节点和作业ID等信息, 假设申请到的是bme\_gpu[06-07]节点,作业ID为531987

# 这里申请两个节点, 每个节点12个进程, 每个进程一个核心

# 根据需求导入MPI环境

module load mpi/intelmpi/5.0.2.044

# 根据以下命令生成MPI需要的machine file

srun hostname -s | sort -n > slurm.hosts

mpirun -np 24 -machinefile slurm.hosts hostname

# 结束后退出或者结束任务

scancel 531987

# 确保作业已经退出

squeue -j 531987

# 查看作业信息

#### 1.squeue:显示队列中自己的作业

 $[ hpc]$ train@bme\_login1 ~]\$ squeue USER ST JOBID PARTITION **NAME** TIME NODES NODELIST(REASON) 作业号,分区,作业名,用户,作业状态,运行时间,节点数量,运行节点(如果还在排队则显示排队原因

#### 2.scontrol show job:显示正在运行或者刚结束没多久的作业信息

#### 3.sacct:查询已结束作业的相关信息

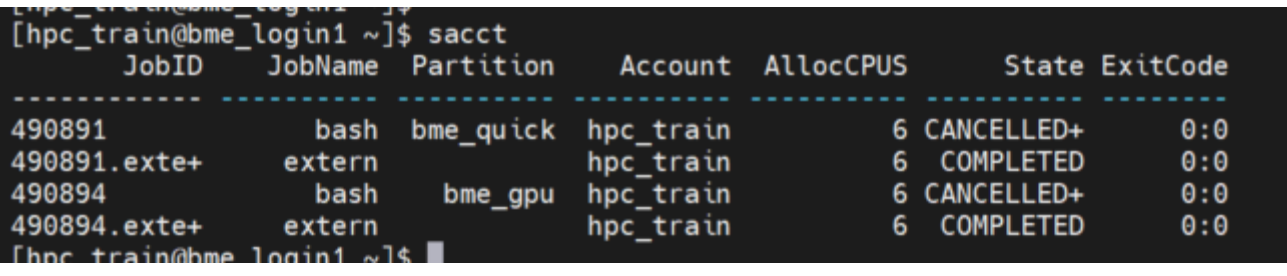

作业号,作业名,分区,账户,申请的CPU数量,状态,结束代码 4.scancel:取消作业 scancel jobid

scancel -n jobname scancel –p 分区名 scancel –t PENDING/RUNNING scancel --help

#### 如何申请合适的资源 3

#### 显示队列、节点信息: sinfo -l

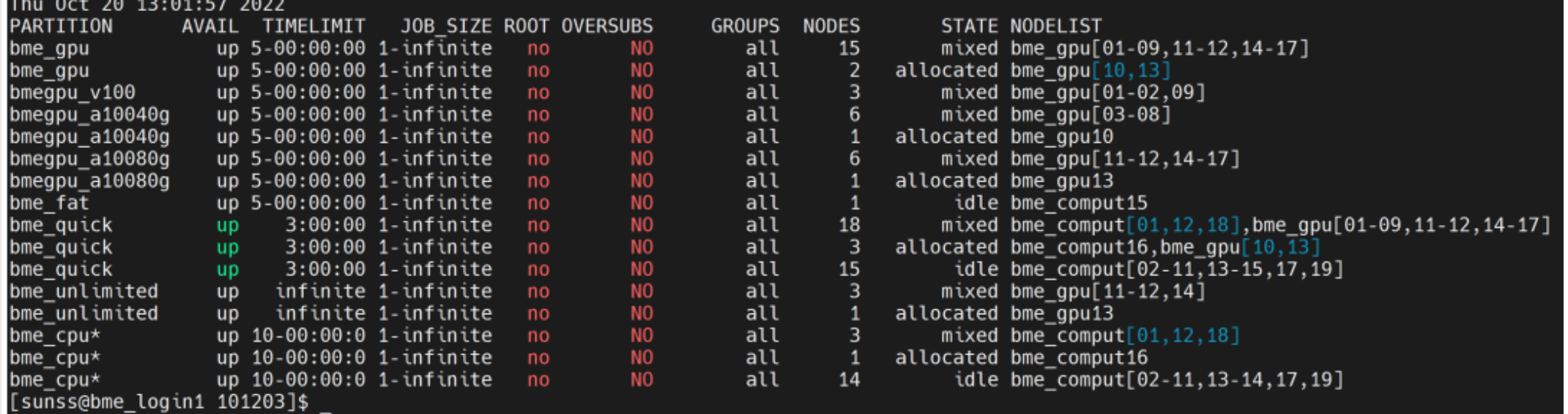

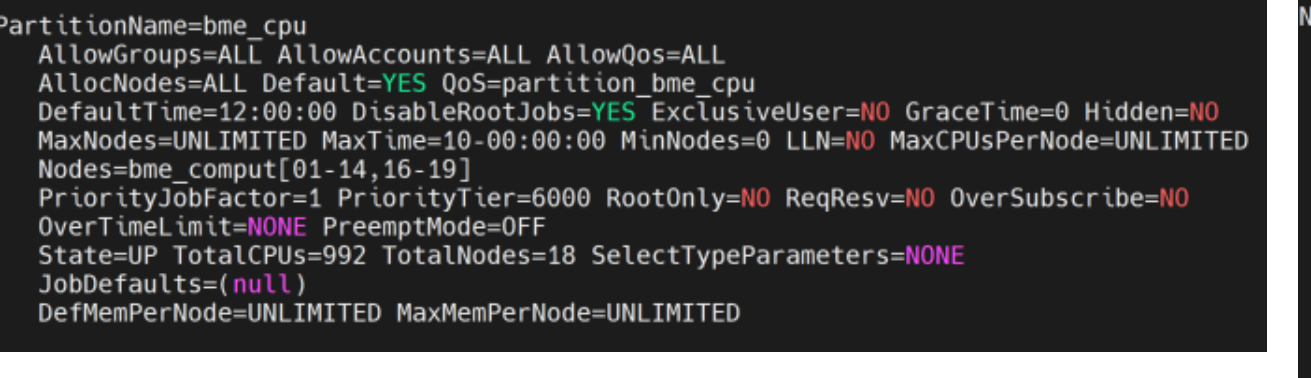

scontrol show node node-name | grep cpu #查看指定节点cpu状态 scontrol show node node-name | grep gpu #查看指定节点gpu状态

#### 查看详细队列信息:scontrol show partition 查看详细节点信息:scontrol show node 节点名

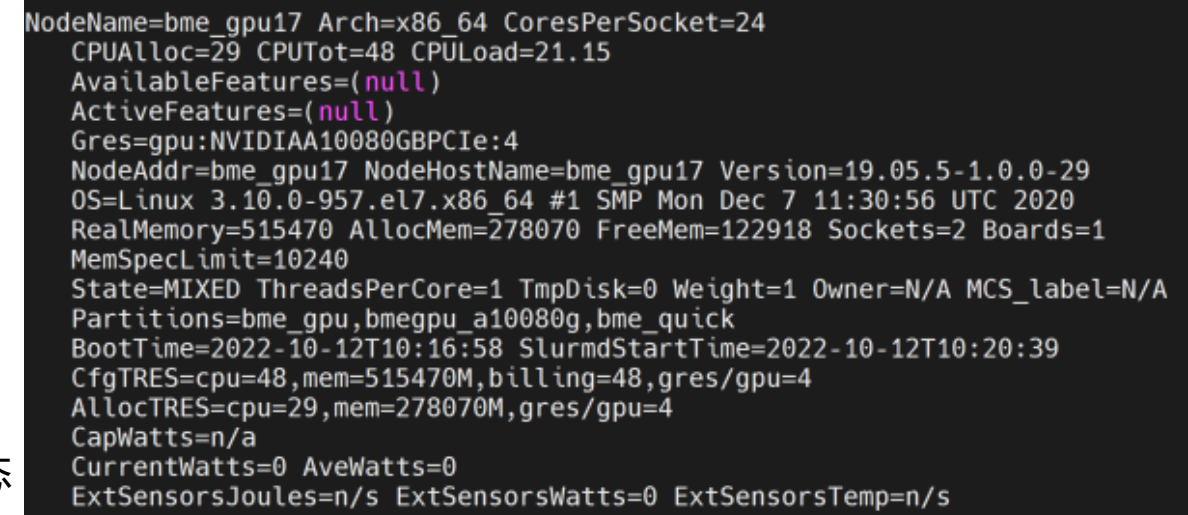

### 如何申请合适的资源

查看详细作业信息: scontrol show job

e login1 slurm]\$ scontrol show job JobTd=30401 JobName=test 34) GroupId=root(0) MCS label=N/A  $UserId =$ Priority=1000 Nice=0 Account=sunss QOS=user sunss JobState=PENDING Reason=Nodes required for job are DOWN, DRAINED or reserved for jobs in higher priority partitions Depende  $cy=(null)$ Requeue=1 Restarts=0 BatchFlag=1 Reboot=0 ExitCode=0:0 RunTime=00:00:00 TimeLimit=00:03:00 TimeMin=N/A SubmitTime=2022-10-20T13:45:03 EligibleTime=2022-10-20T13:45:03 AccrueTime=2022-10-20T13:45:03 StartTime=2022-10-21T22:07:15 EndTime=2022-10-21T22:10:15 Deadline=N/A SuspendTime=None SecsPreSuspend=0 LastSchedEval=2022-10-20T13:47:07 Partition=bme gpu AllocNode:Sid=bme login1:120863 ReqNodeList=(null) ExcNodeList=(null) NodeList=(null) SchedNodeList=bme gpu16 NumNodes=1-1 NumCPUs=1 NumTasks=1 CPUs/Task=1 ReqB:S:C:T=0:0:\*:\*  $TRES = cpu = 1, mem = 4414M, node = 1, billing = 1, gres/gpu = 1$ Socks/Node=\* NtasksPerN:B:S:C=0:0:\*:\* CoreSpec=\* MinCPUsNode=1 MinMemoryCPU=4414M MinTmpDiskNode=0 Features=(null) DelayBoot=00:00:00 OverSubscribe=0K Contiguous=0 Licenses=(null) Network=(null) Command=/public/ho /slurm/qpu.sh WorkDir=/public/hom **Example 1** in the set of the set of the set of the set of the set of the set of the set of the set of the set o urm/slurm-30401.out StdErr=/public/home StdIn=/dev/null StdOut=/public/home, Lurm/slurm-30401.out Power= TresPerNode=gpu:1

## **拓展学习** 19

#### • 学校教学实训平台

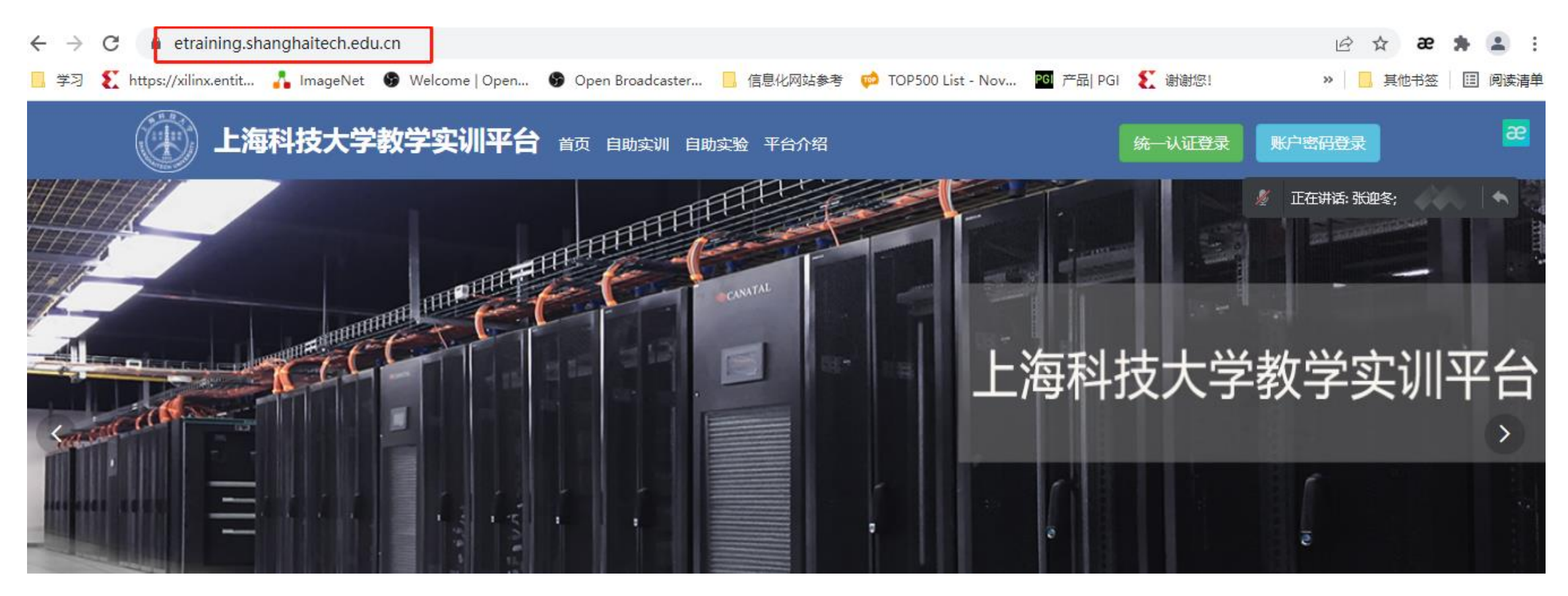

### 拓展学习

最热

最新

#### 学校教学实训平台

#### Q Search Training

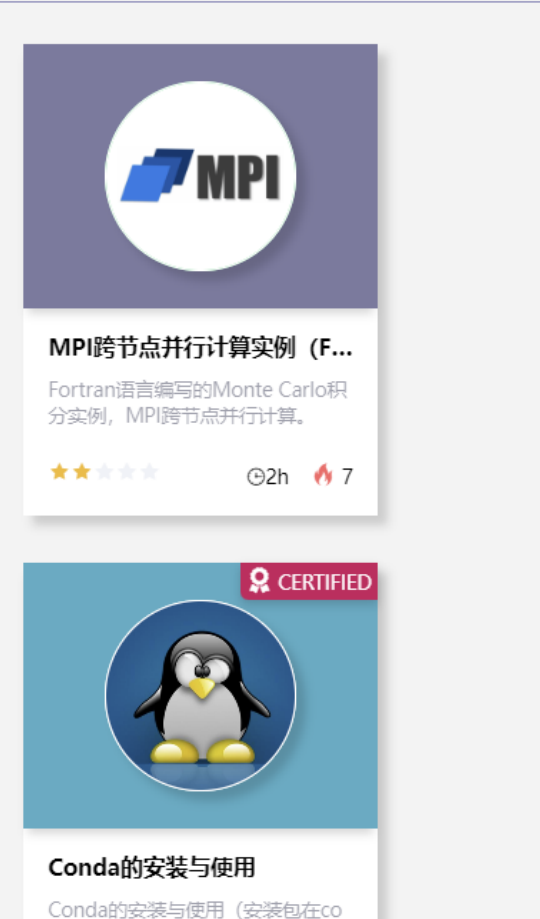

nda-src数据隼中 在使用本课程

*lear* 

机器学习经典算法及其代码...

本实例简要介绍了机器学习的经典 算法, 以及使用scikit-learn 这一Py thon 开发机器学习最基础、最实用 ★★★★★ ⊕2h *♦* 15

LAMMPS编译及使用

LAMMPS在Linux环境下的安装与

使用(左使用本連程前 诗生左数据

**Q** CERTIFIED

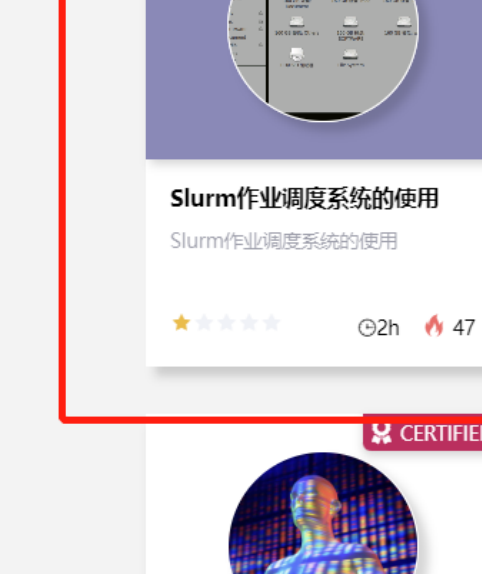

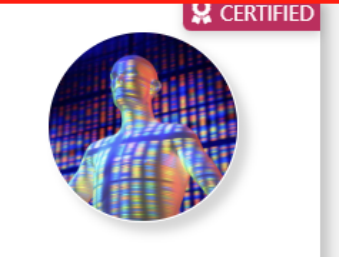

**Q** CERTIFIED

**STA** 

#### CellRanger的使用

Cellranger软件是10X genomic官 方提供的配套分析软件 分析流程

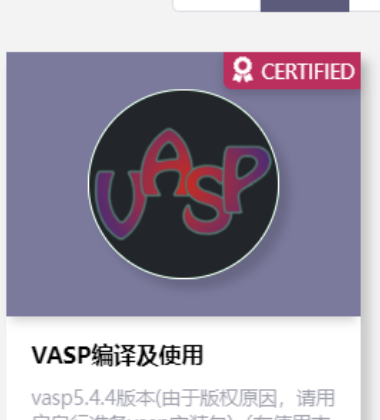

默认

户自行准备vasp安装包)(在使用本 课程前, 请先在数据集页面订阅vas ★★☆☆☆ ⊕2h *(*100

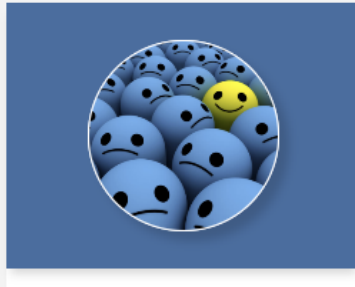

一个新的表情识别 本实验旨在通过简单模型让学员掌 握深度学习的整个其本流程

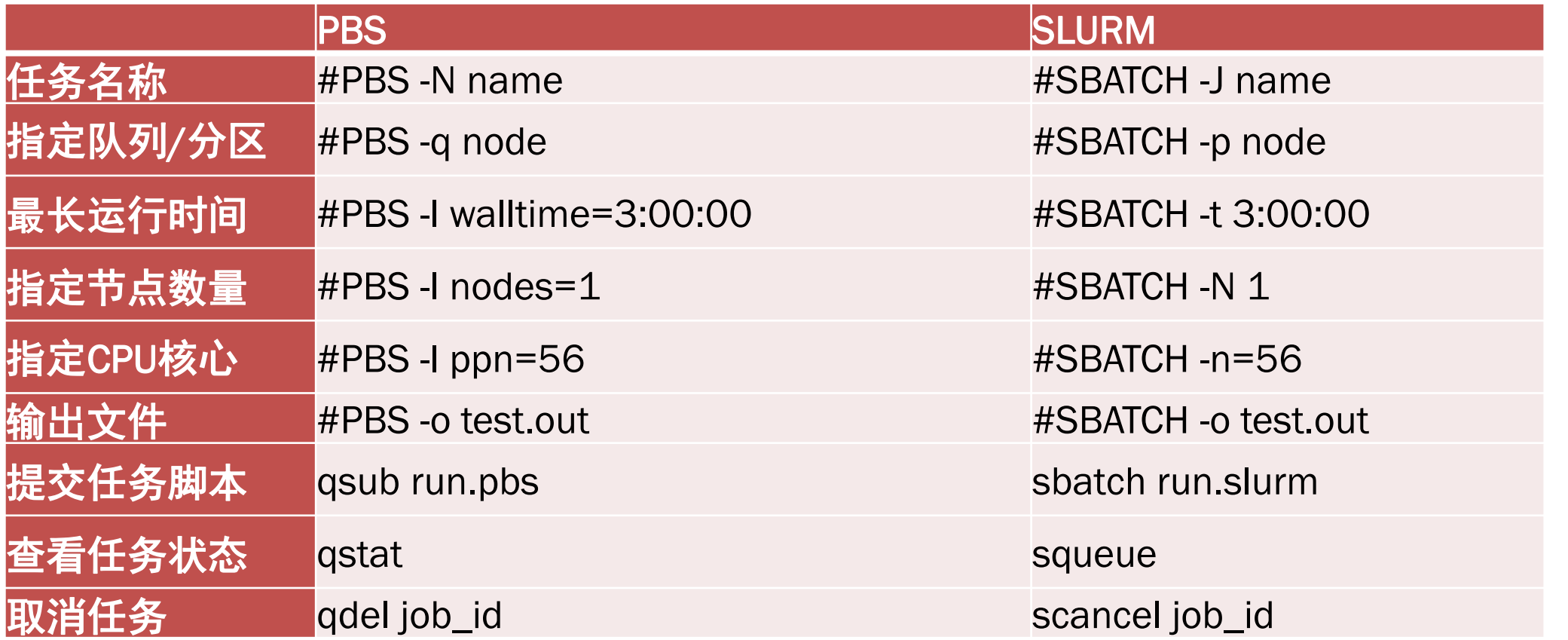